# **Visual Guide for the EIA-6A Internet Data Collection (IDC) Form**

Login by entering the following address in an Internet Browser or by clicking on the hyperlink in this guide:

## <https://signon.eia.doe.gov/ssoserver/login>

When the Single Sign-On (SSO) window opens enter your Userid and Password.

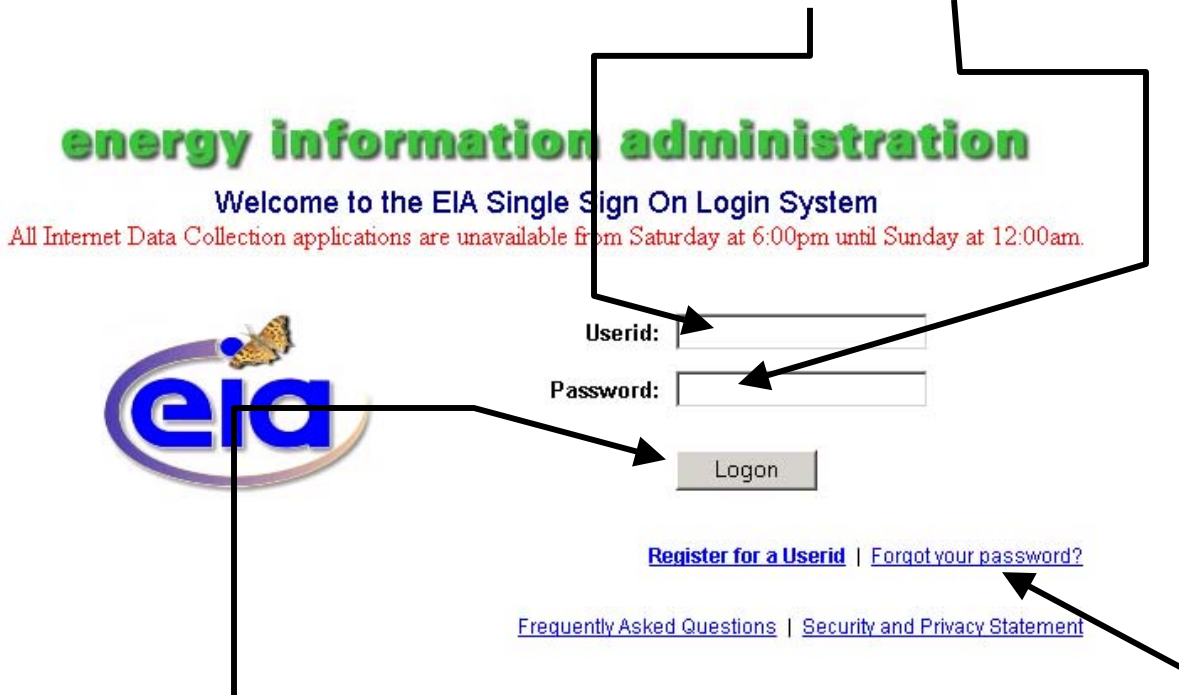

You click the Logon Button to launch the Internet Data Collection (IDC) system, but don't click Logon until you have added the logon to your List of Favorites. **Note: you only have to add the logon to your Favorites List one time** (per instructions on the next page of this guide)**. Once it is added you just click on the logon as it appears in your favorite list to launch the SSO screen** 

Frequently, we will be sending you your Userid. To maintain security, we never send your password because we don't know it. In case you have forgotten or misplaced your password, you can set a new password by clicking on **Forgot your password?** and following the instructions.

While you still have your Internet Browser open, click Favorites and Add to Favorites to save the SSO logon in the list of favorites.  $\blacksquare$  $\blacksquare$ 

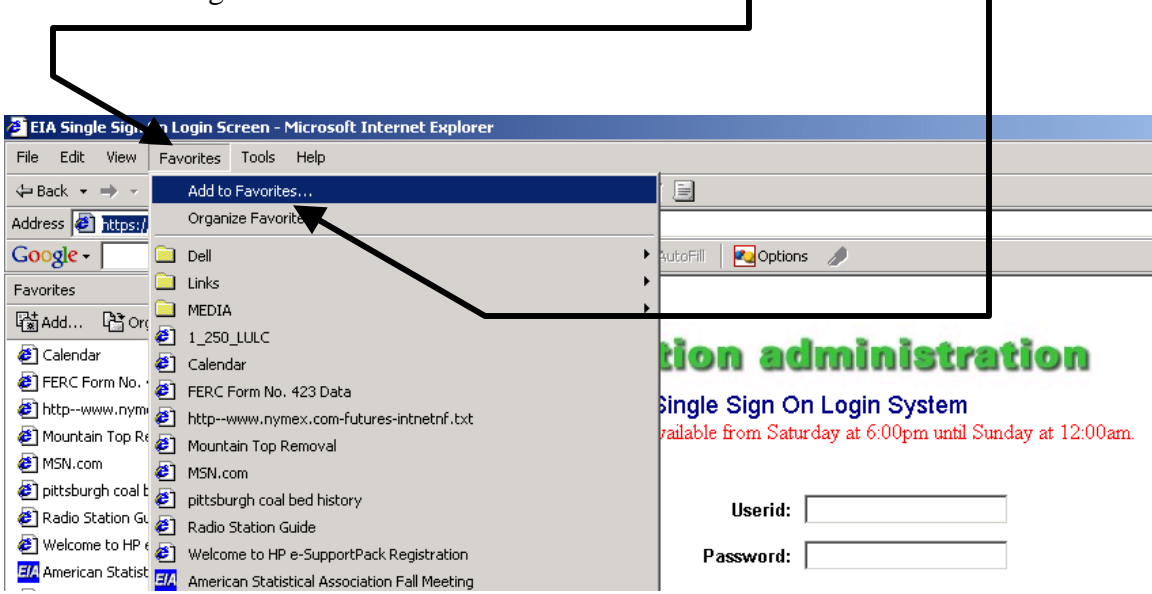

When the Add Favorite Dialogue Window opens click OK to add the SSO logon to your list of favorites. By clicking on the logon in the favorites list you will be able to open the SSO site whenever you want.

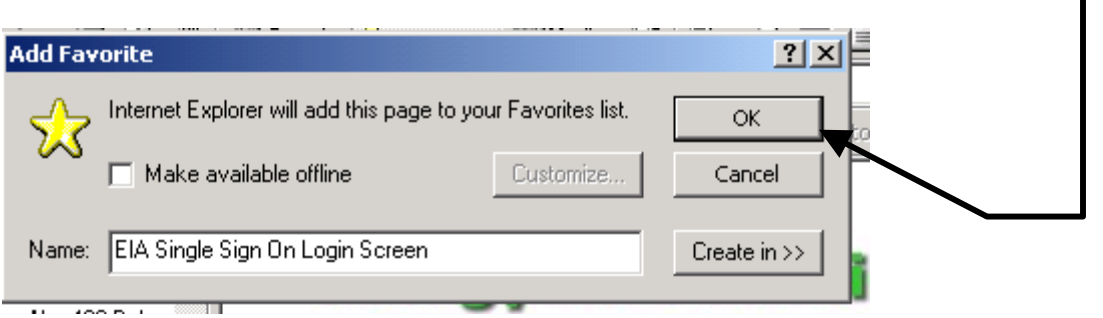

To go to the SSO logon, in the Internet Browser window, click the Favorites menu button

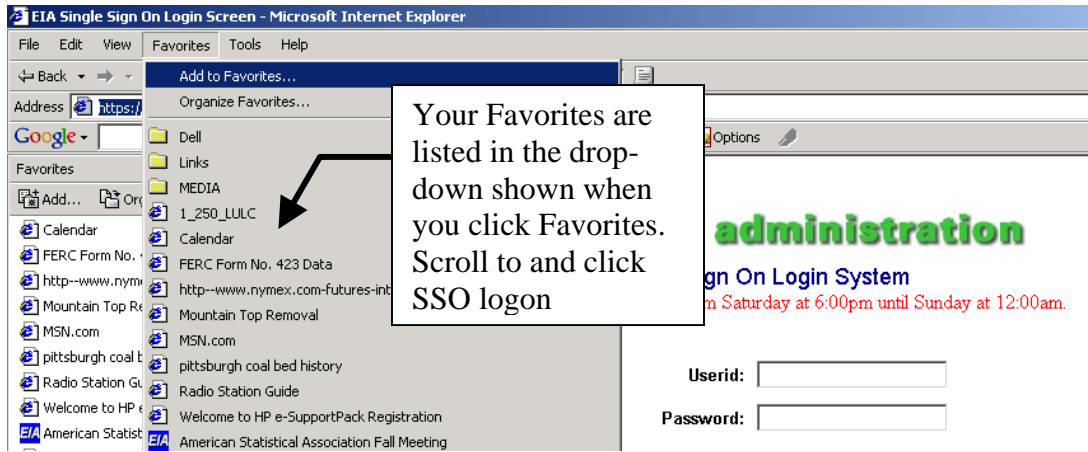

After you enter Userid and Password and click the Logon button, the following screen will appear:

**EIA Applications and Functions - External Development EIA-7A Coal Production Report EIA-6A Coal Distribution Report, Annual EIA-5 Quarterly Coal Consumption and Quality Report, Coke Plants EIA-3 Quarterly Coal Consumption and Quality Report, Manufacturing Plants** 

Click on the EIA-6A option. After clicking on the EIA-6A option, you will see this page:

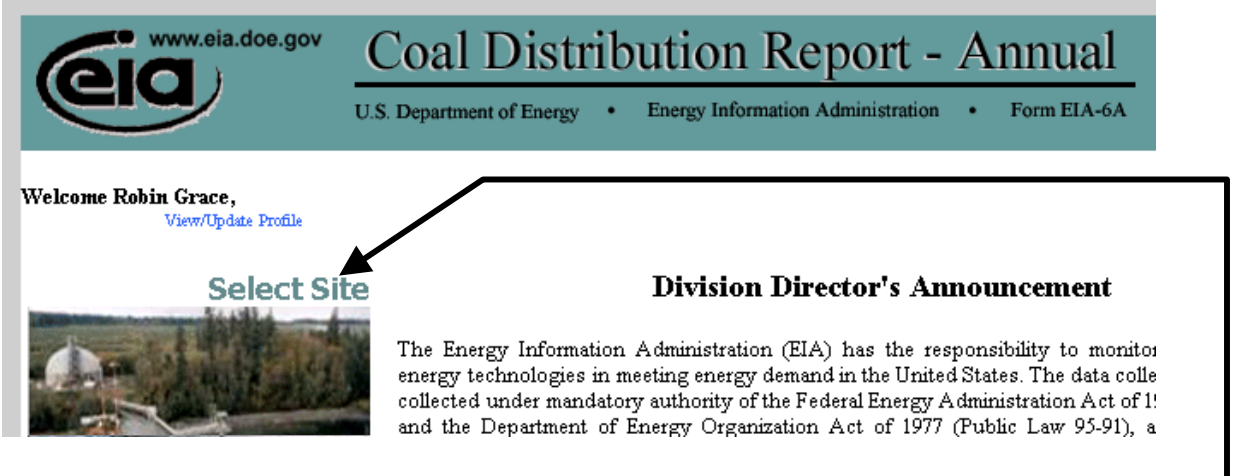

Run the mouse cursor over Select Site, to see a list of your Site Ids.

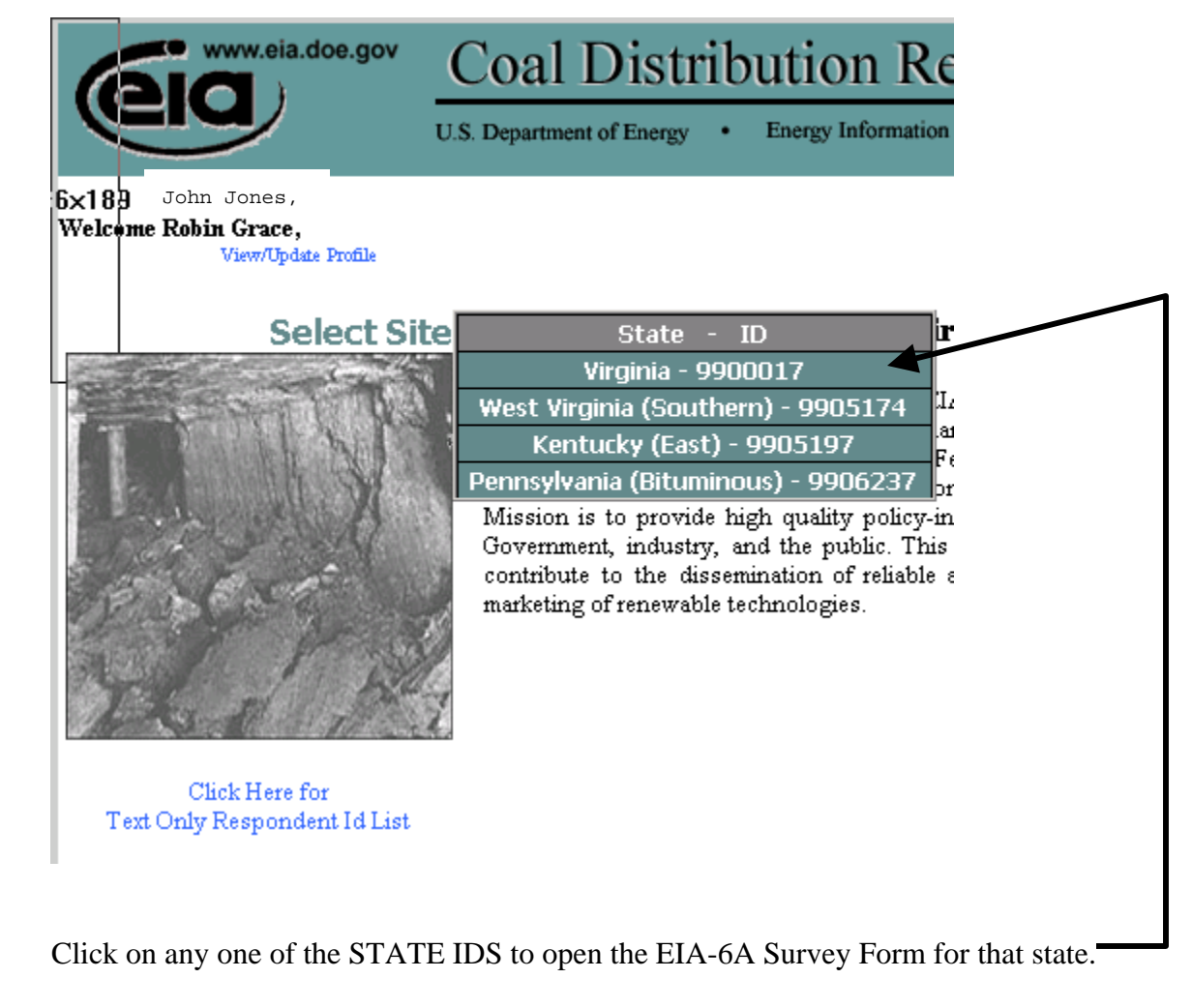

After you click on one of the STATE IDS, the Identification page will open automatically

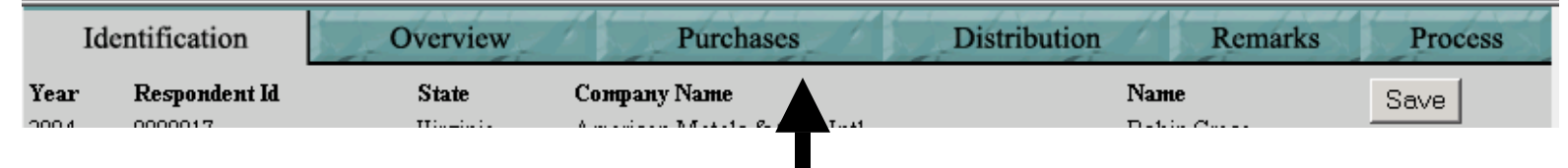

You navigate through the form by clicking on the tabs displayed at the top of your screen.

If ownership has changed, enter new owner information.

Review information on parent company name and address. If changes are needed, click the Remarks tab (top of window) and enter new information in input box.

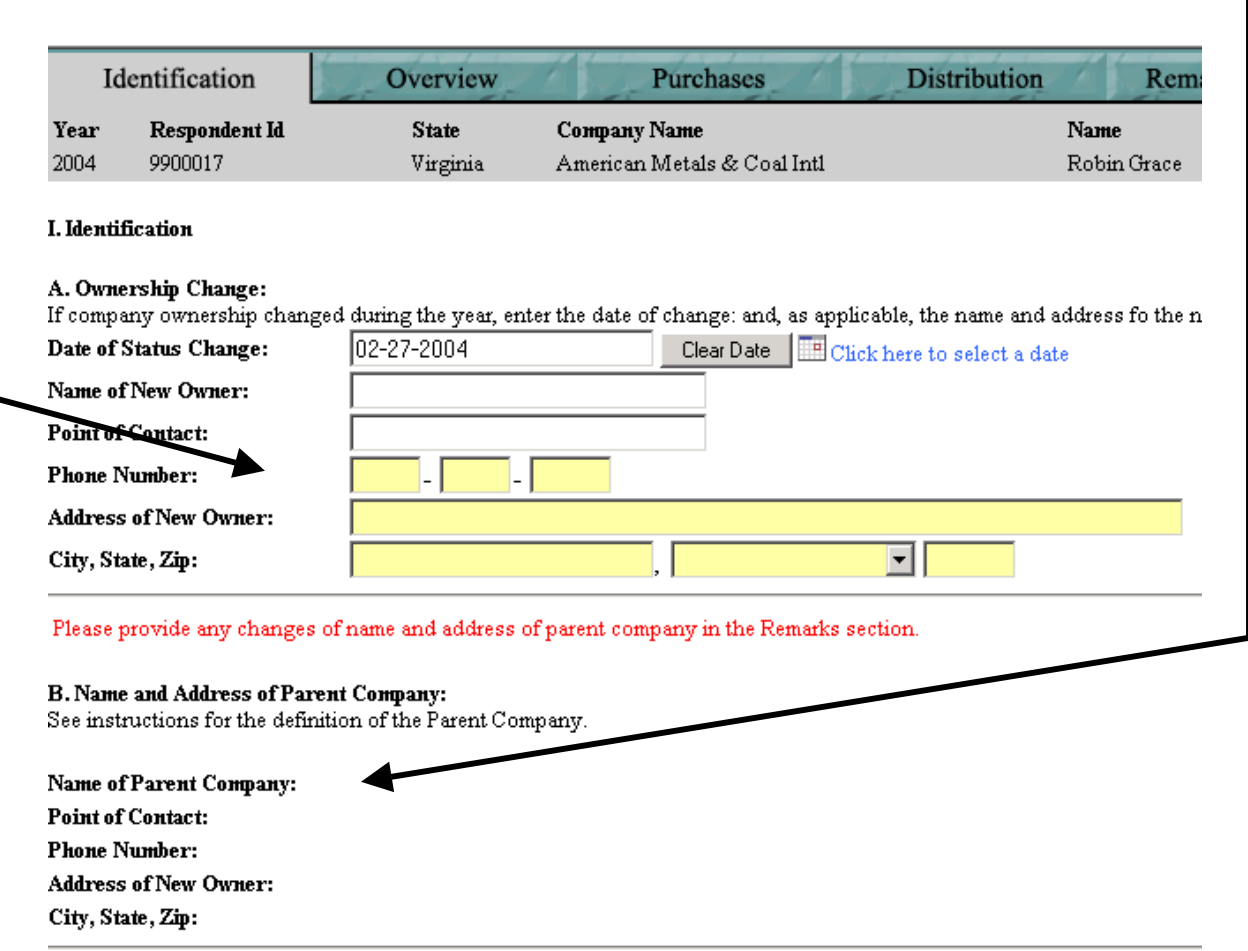

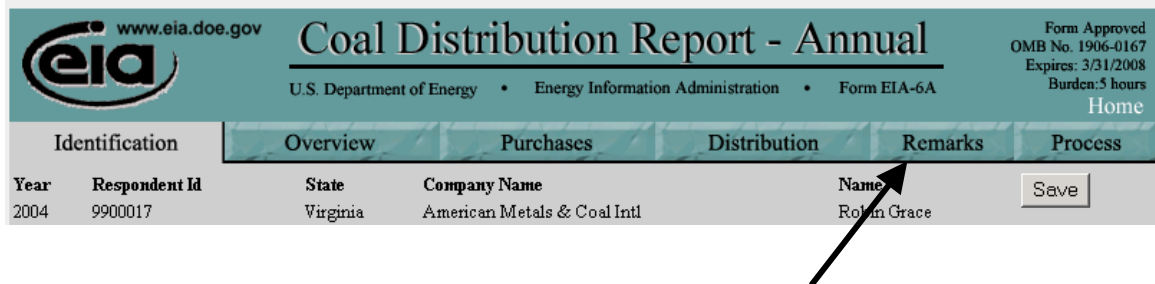

To enter information on the Remarks Page, click on the Remarks tab

Enter the new Company or Site Information in the window at the Remarks Page.

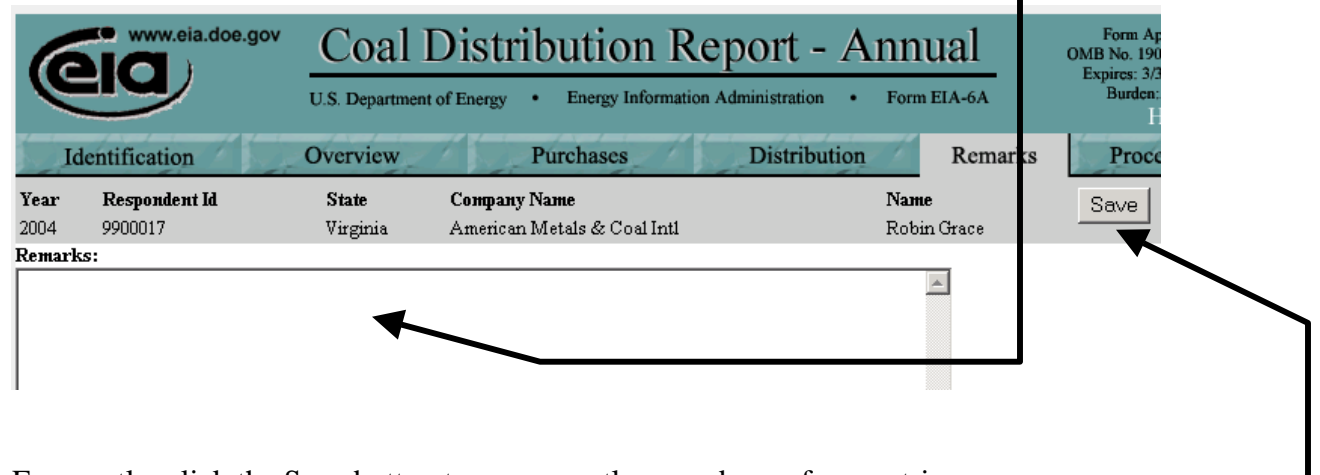

Frequently, click the Save button to permanently record your form entries.

After clicking the Save button, return to top of the form and begin entering data for the Year by clicking the Overview tab

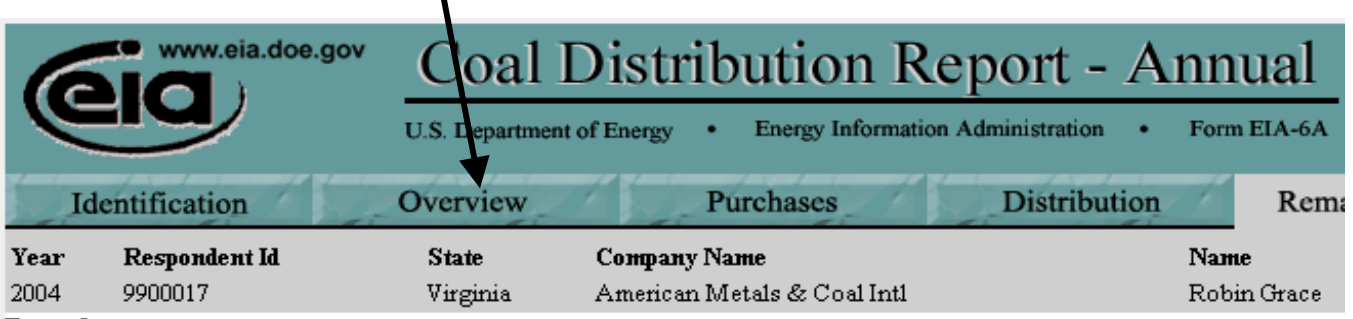

 $\blacksquare$ 

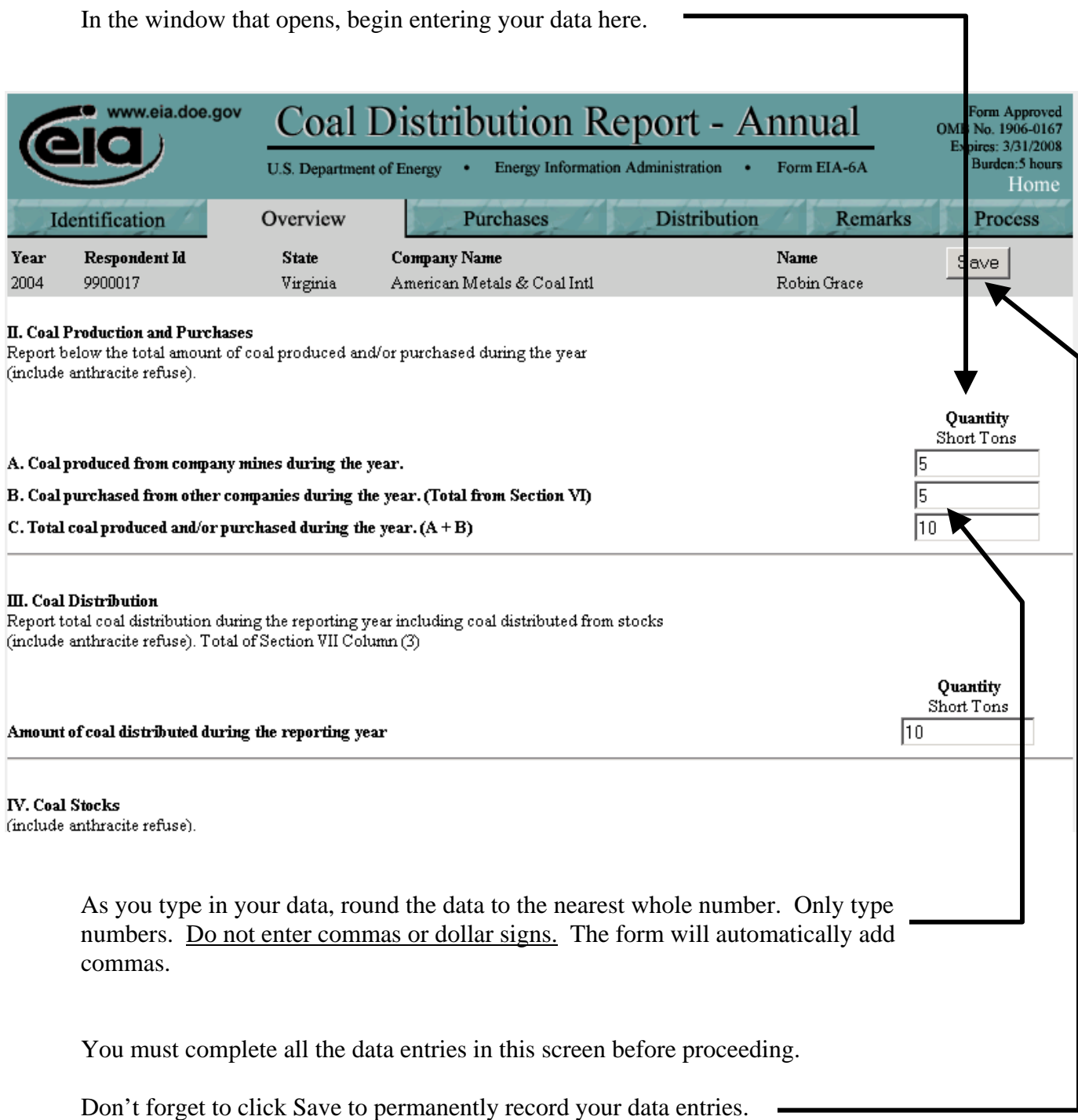

### Click the next data tab: Purchases. istribution Report - Annual Form Approved<br>OMB No. 1906-0167 www.eia.doe.gov Coal Expires: 3/31/2008 Energy Information Administration Form EIA-6A Burden: 5 hours **U.S. Department of Energy** Home Identification Overview Purchases **Distribution Remarks** Process Year Respondent Id **State Company Name** Name  $Save$ 9900017 2004 Virginia American Metals & Coal Intl Robin Grace

VI. Coal Purchased from other Companies during the Year Which was Produced in this State:

Enter the quantity of coal purchased from other companies during the reporting year which was produced in this coal-producing state. For each comapny, enter the company name and address and the quantity of coal purchased. Please do not include synthetic fuels.

Open a set of data input windows by clicking the Add button. To add more than 1 new purchase record, toggle the count and then click the Add button.

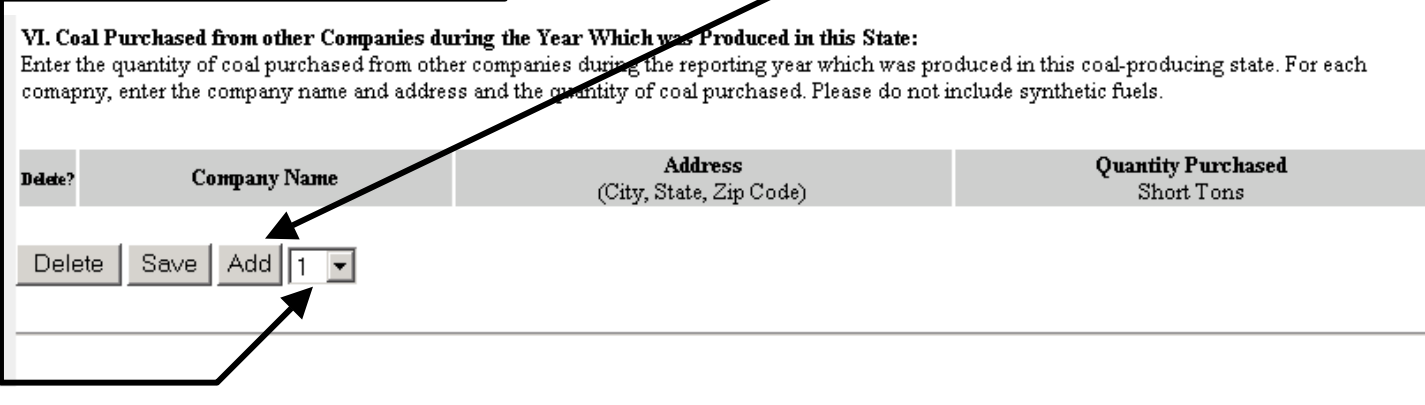

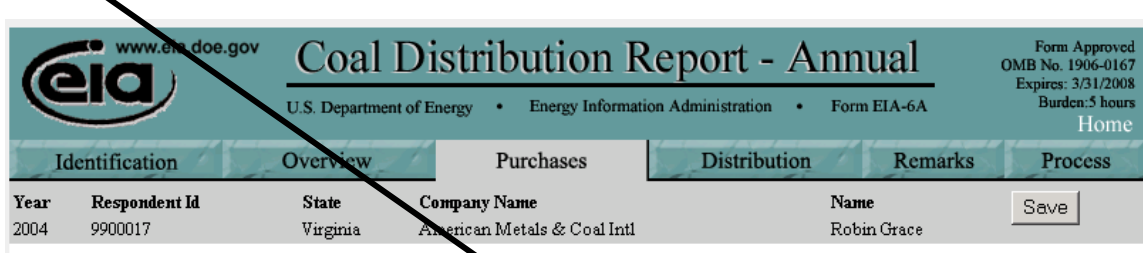

## For State, click on arrow down and make selection from drop down list

VI. Coal Purchased from other Companies during the Year Which as Produced in this State:<br>Enter the quantity of coal purchased from other companies during the resorting year which was produced in this coal-producing state.

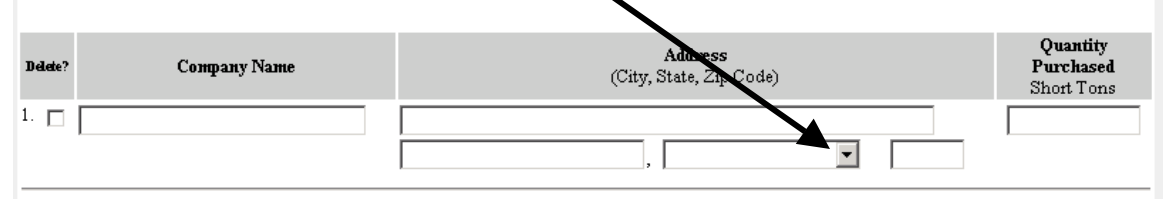

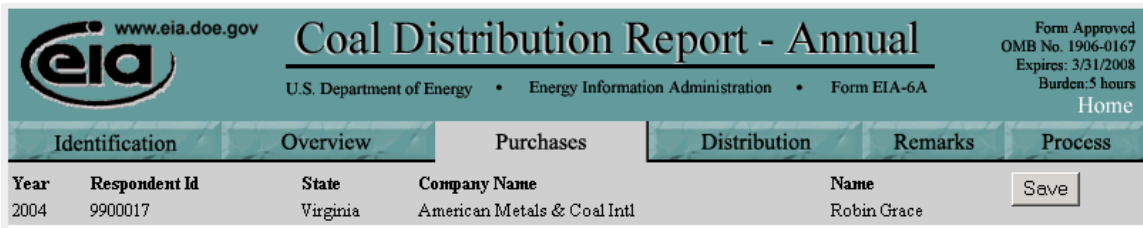

### VI. Coal Purchased from other Companies during the Year Which was Produced in this State:

Enter the quantity of coal purchased from other companies during the reporting year which was produced in this coal-producing state. For each comapny, enter the company name and address and the quantity of coal purchased. Please do not include synthetic fuels.

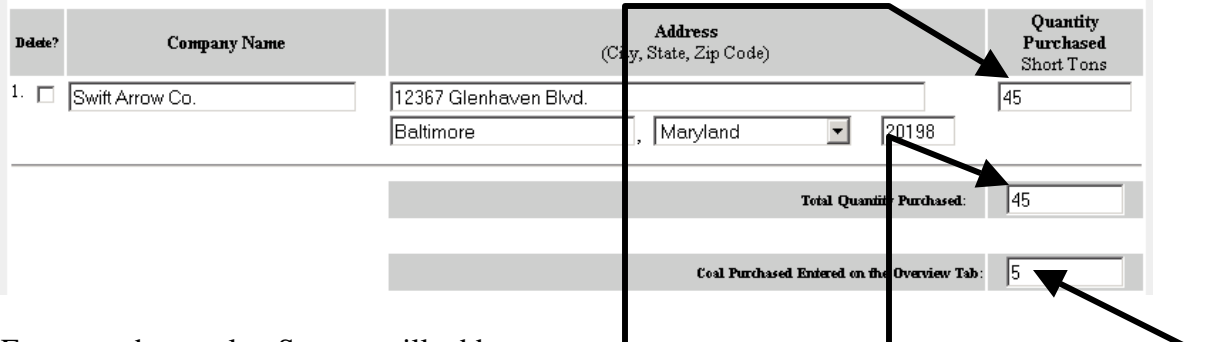

Enter numbers only. System will add commas.

Remember to click Save to permanently record your data entries.

The Total Quantity Purchased on the page must equal the Coal Purchased Entered on the Overview Tab. Either adjust entries here or on the previous page so that the two Quantity Purchased entries are the same.

Add records to enter additional purchases.

# Click the next data tab: Distribution.

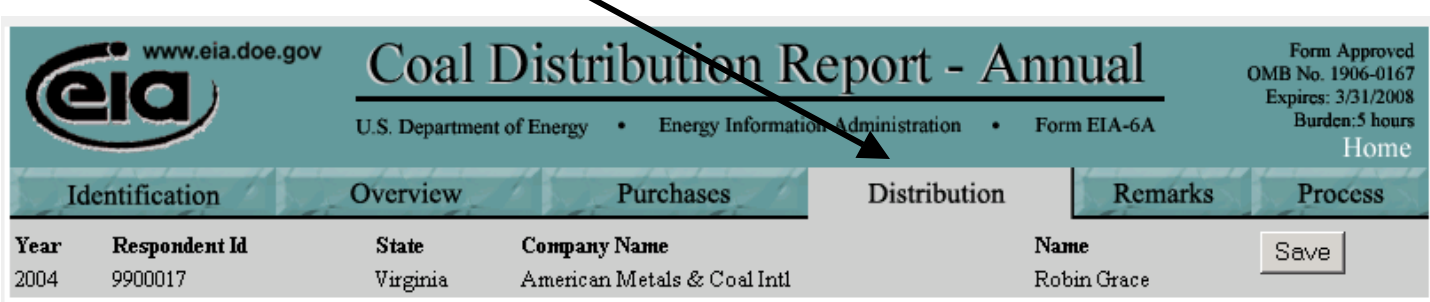

### VI. Distribution

Report the distribution during the reporting year for all reported in Part III. If the coal was distributed to a consumer (except to a coal distribution company or TF), complete columns(1) through (5). If the coal was purchased by a coal distribution company, including brokers, put an NC in column (2) and complete columns (3), (7), and (8). If the type of consumer is TF, complete columns (2) through (3).

Open a set of data input windows by clicking the Add button. To add more than 1 new receipt record, toggle the count and then click the Add button.

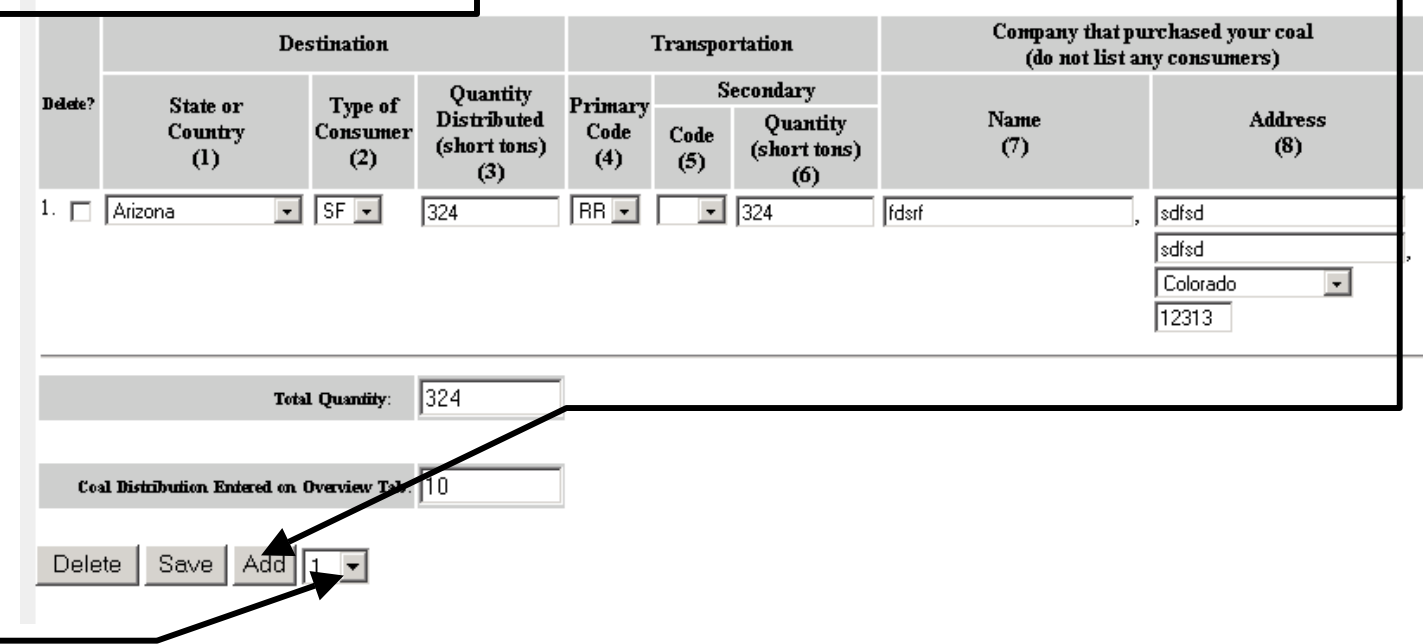

The Total Quantity Distributed on the page must equal the Coal Distribution Entered on the Overview Tab. Either adjust entries here or on the Overview Tab so that the two Quantity Distributed entries are the same.

Next, click the Process tab to examine any data edits and submit your data.

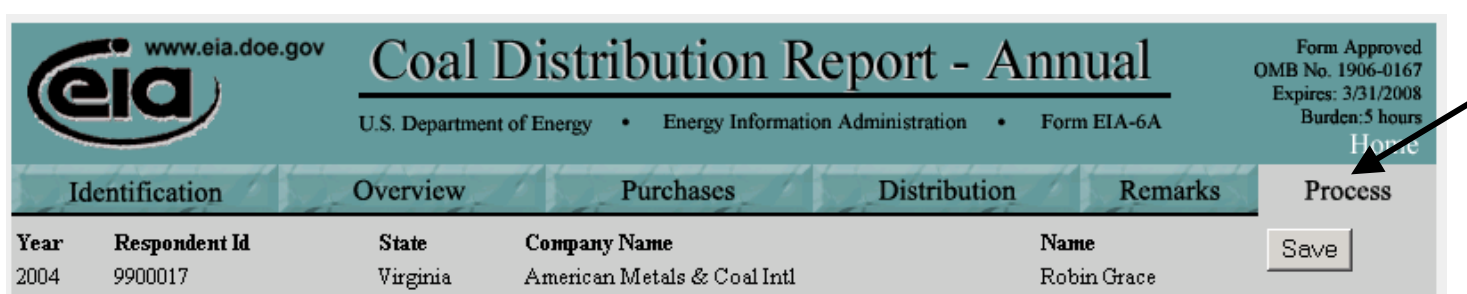

The IDC system will check your data. Whenever Total Purchases entered at the Purchases Tab do not match Purchases entered at the Overview Tab (similarly Distribution) the system will display an Edit.

You must clear all Edits in order to submit your data to EIA.

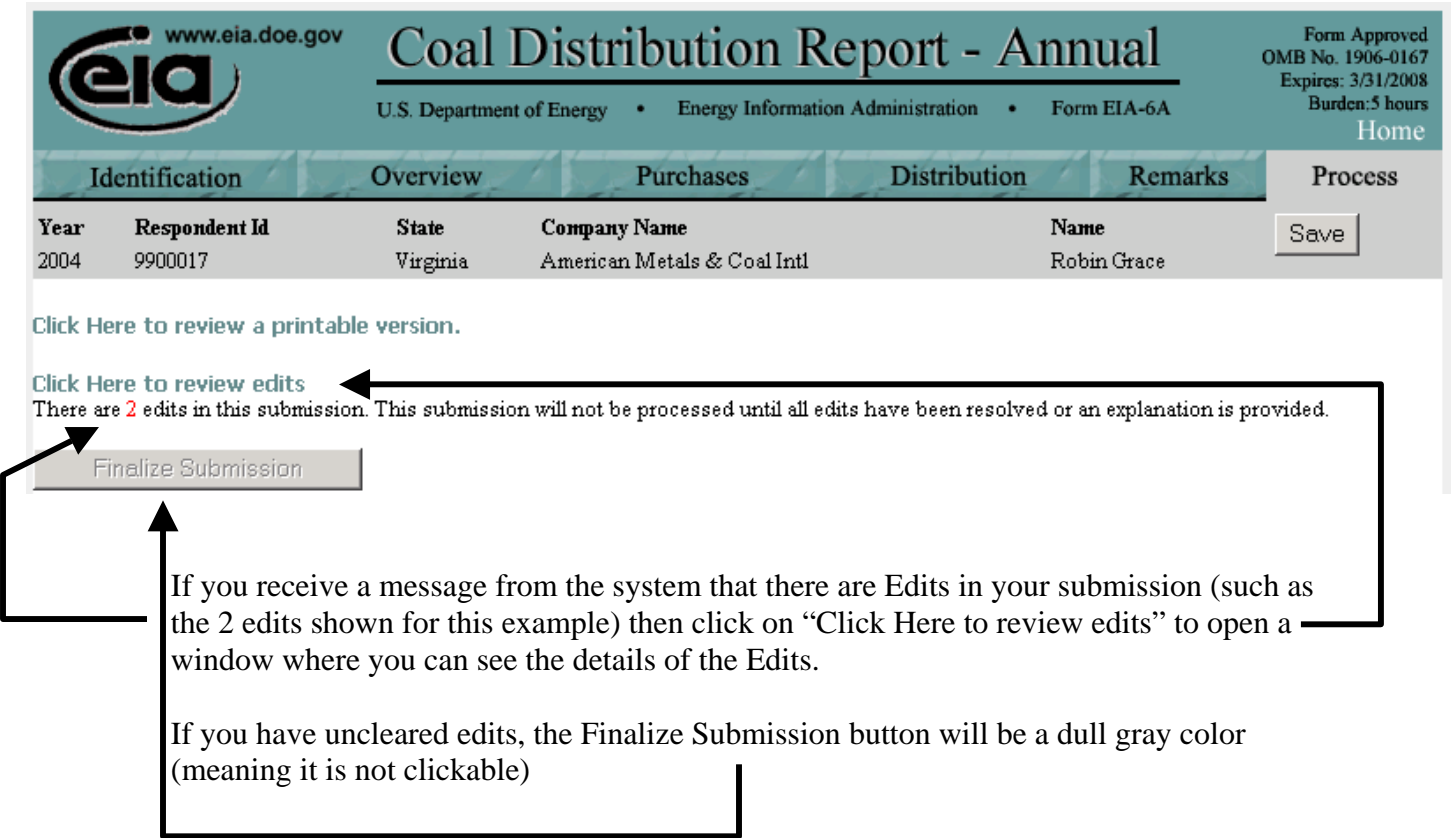

After you click to review edits, the Edit Report opens where you see the details of the entries that do not meet EIA edit checks.

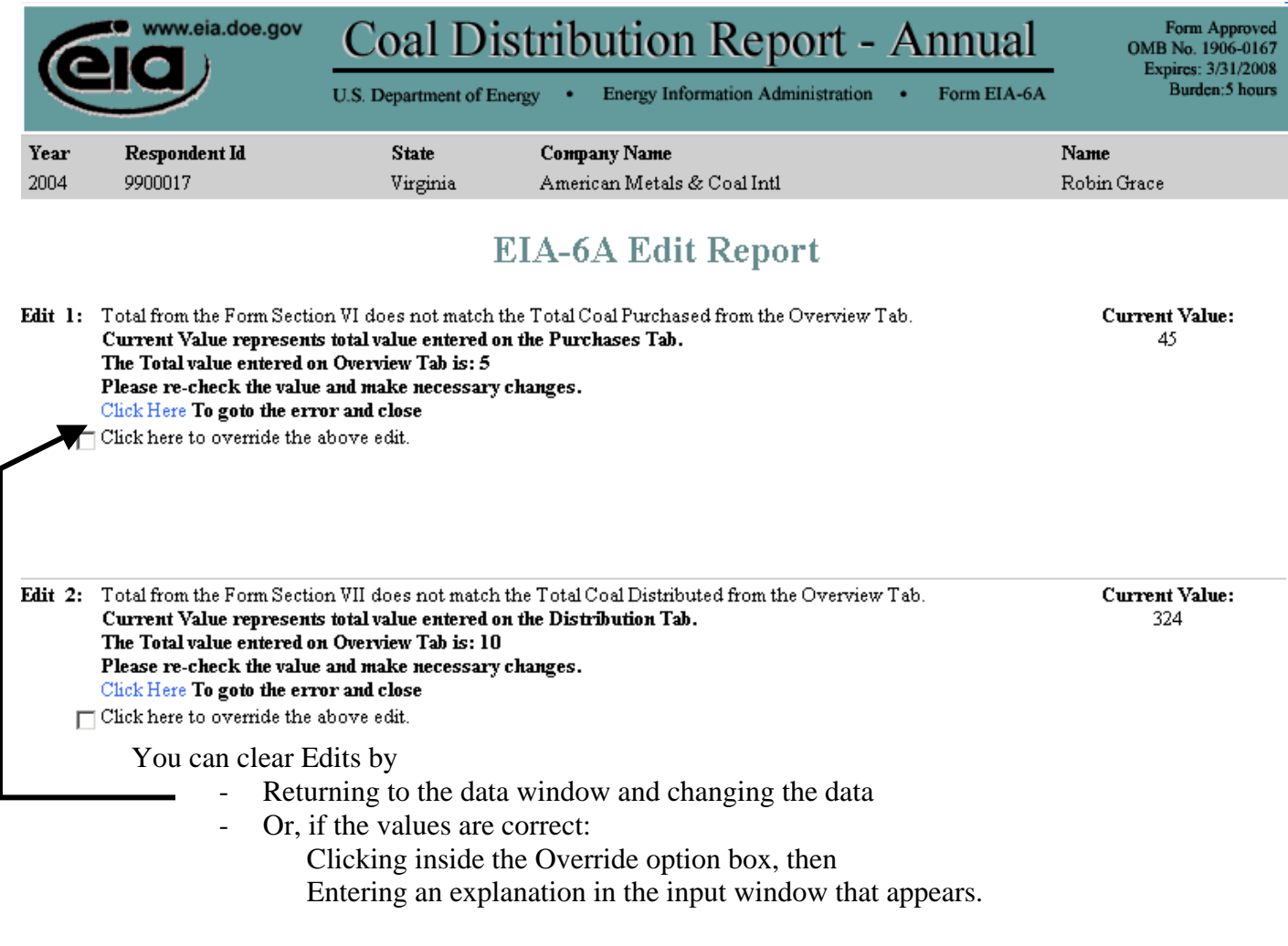

Currently, the edits for the EIA-6A form check only the totals for Purchases and Distributions. Therefore, when an edit occurs you should enter data that make entries equal. Ordinarily you would not enter an override comment.

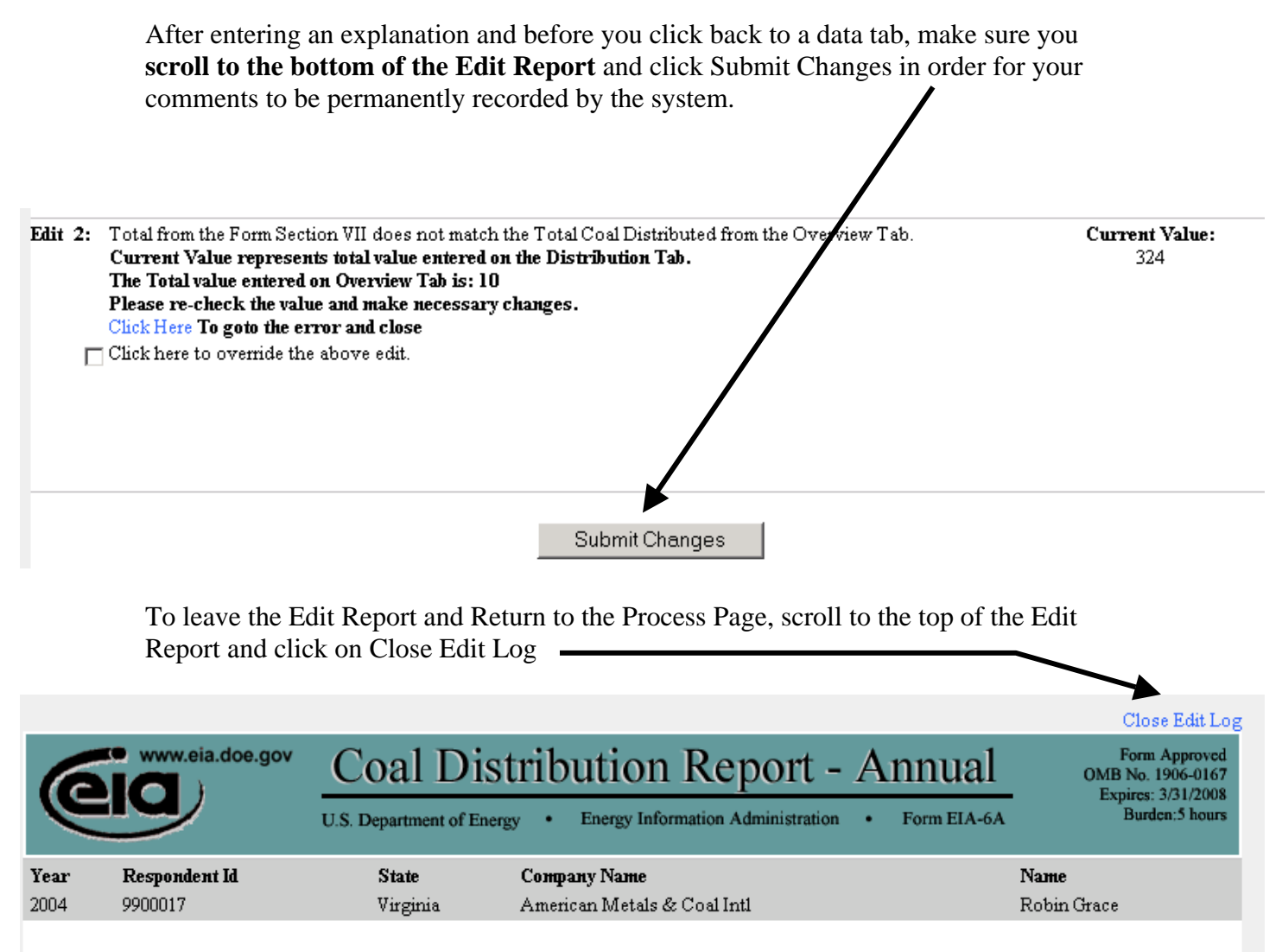

**SCALE TO THE STATE TOTAL A** 

After you have cleared all the Edits, the Finalize Submission button will no longer be a dull gray.

Click "Click Here to review a printable version" to print a copy of your data submission.

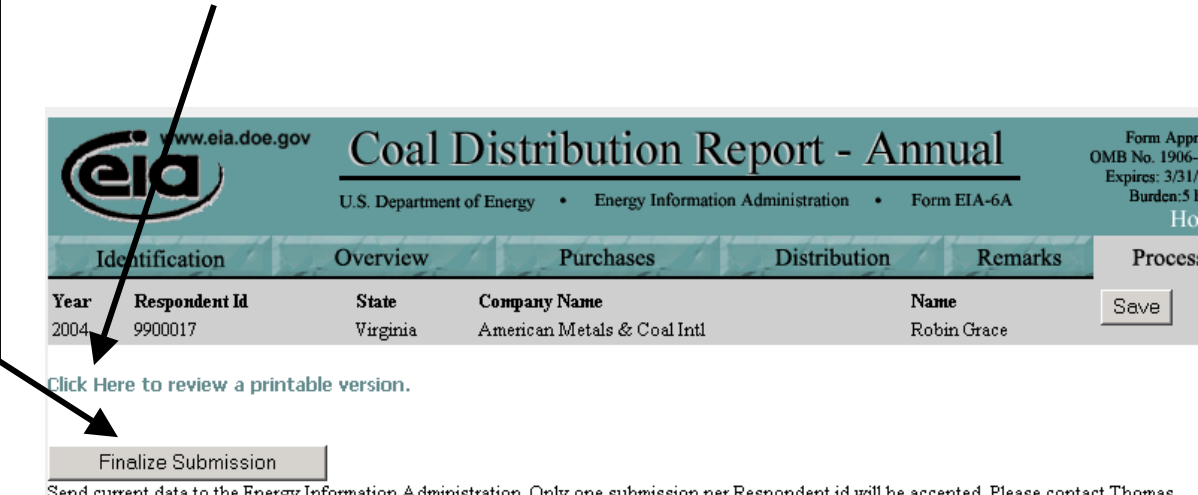

George Energy informal Jnly one suomission per Respondent id Warholic, Survey Manager at '[george.warholic@eia.doe.gov](mailto:George.Warholic@eia.doe.gov) or 202-586-2307 for any revisions or questions about this submission.

When the Preview Page appears, click Print to send your data on the Preview Page to your printer. Then click Close Preview Page to return to the Process page.

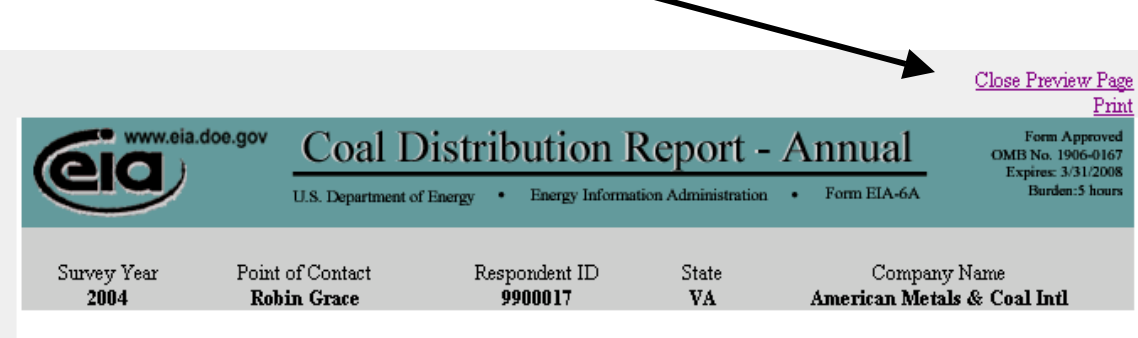

Carefully review the printed copy of your data and make any additional changes. Remember once you submit the data, you will **only be able** to see the Preview Page for that site. You will not be able to change your data for that site in the IDC system.

If you do not wish to click Finalize Submission, you can click Save, shut your browser, and return to the form at a later date to Finalize Submission.

**The next page has instructions on how to save your data as a file on your PC. If you want to save the file, do not close the Preview Page until after you have saved the data.** 

From the Preview Page, click the File menu button at the top of the screen, on drop down, click Save As Help File Edit View Favorites Tools New k 3 Search 图 Favorites ③ Media ③ B → 國国  $Ctrl + O$ Open... e.gov:48443/eia6a/eia6a\_preview.jsp Edit  $\boxed{\blacksquare}$   $\boxed{\mathbf{G}}$  Search  $\blacksquare$   $\boxed{\mathbf{S}}$  693 blocked **ABC** Check  $\rightarrow \mathbb{R}$  AutoLink  $\rightarrow \mathbb{R}$  AutoFill Save  $Ctr|+5$ R Save As. Page Setup...  $\mathsf{Print} \dots$  $Ctrl + P$ www.eia.doe.gov Coal Distribution Report - Annu Print Preview...  $\blacktriangleright$ Send U.S. Department of Energy  $\quad \bullet \quad \quad$  Energy Information Administration  $\quad \bullet$ Form Import and Export... Properties Respondent ID<br>9900017 Survey Year Point of Contact State Work Offline 2004 **Robin Grace** VA Ameri Close

In the window that opens, scroll to the folder on your PC where you want to save your data.

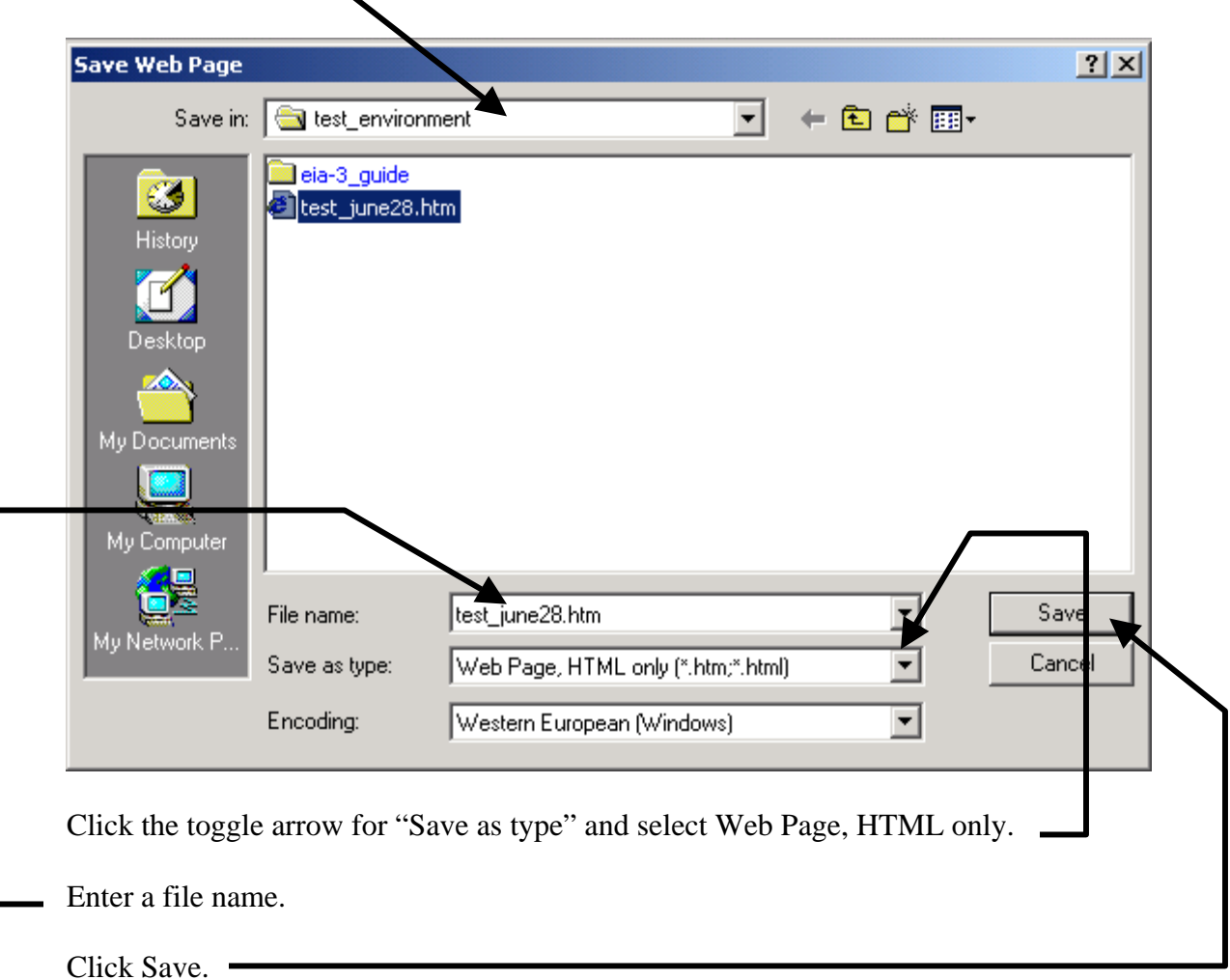

15

If you are ready to submit, then click Finalize Submission.

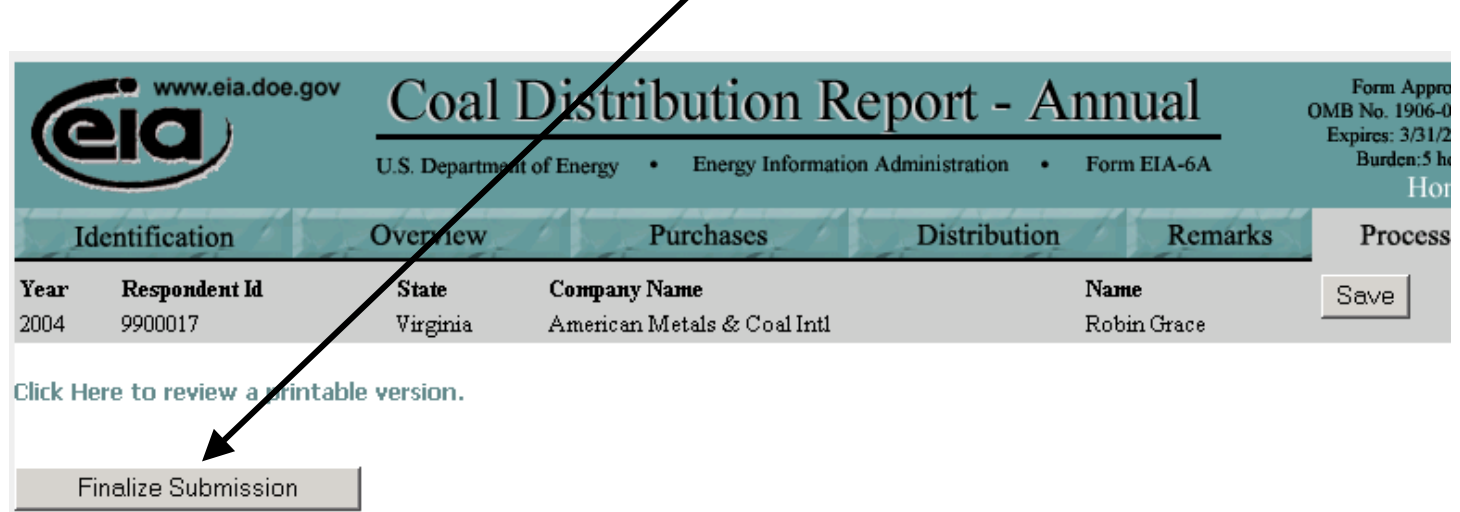

Send current data to the Energy Information Administration. Only one submission per Respondent id will be accepted. Please contact George Warholic, Survey Manager at [george.warholic@eia.doe.gov](mailto:George.Warholic@eia.doe.gov) or 202-586-2307 for any revi

The next window gives you one more chance to delay your submission. If you are satisfied that the data are final, then click Submit and Finalize.

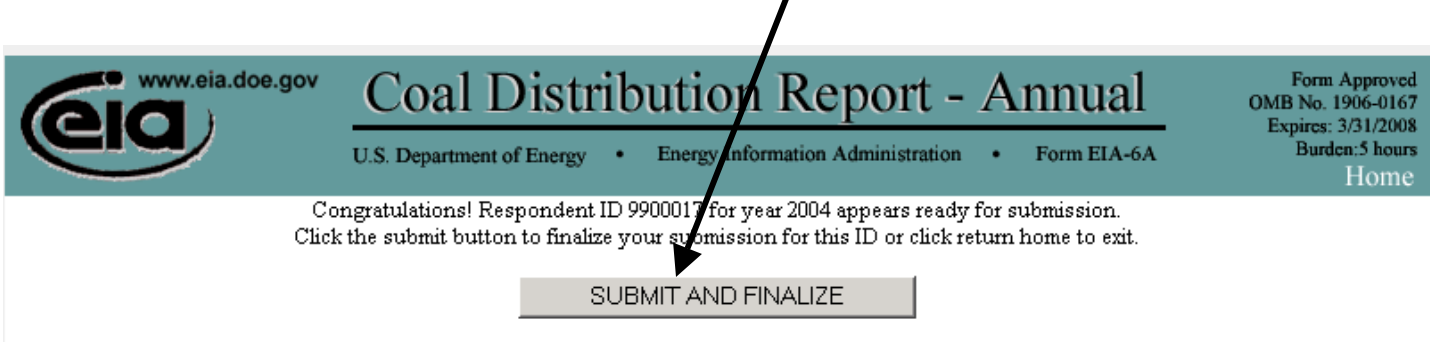

 $\prime$ 

RETURN HOME

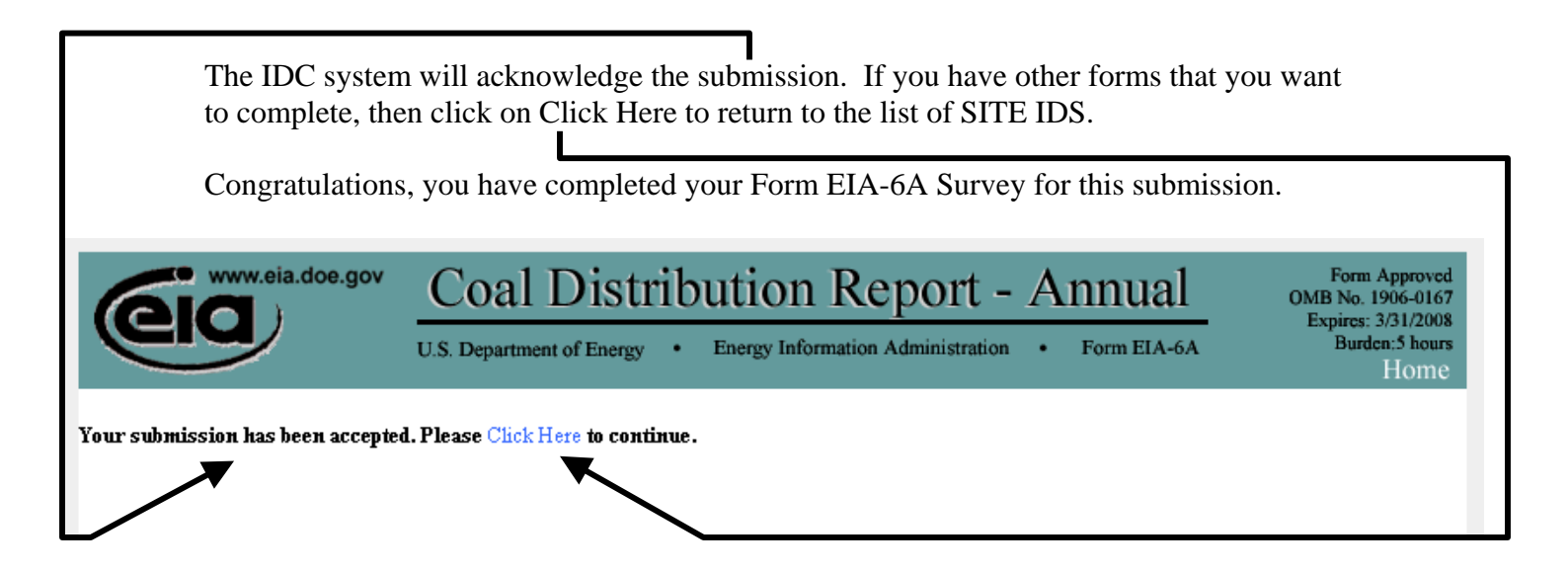

If you only have a single form, then end the EIA-6A IDC submission process by closing your Internet Browser.